# **【DW (TNTmips)】 XYZ テキストの DEM をインポートする** 2023.2.22 OpenGIS

#### サンプルはこちらのデータを使用しました。 https://www.geospatial.jp/ckan/dataset/2021-hyougo-geo-dem

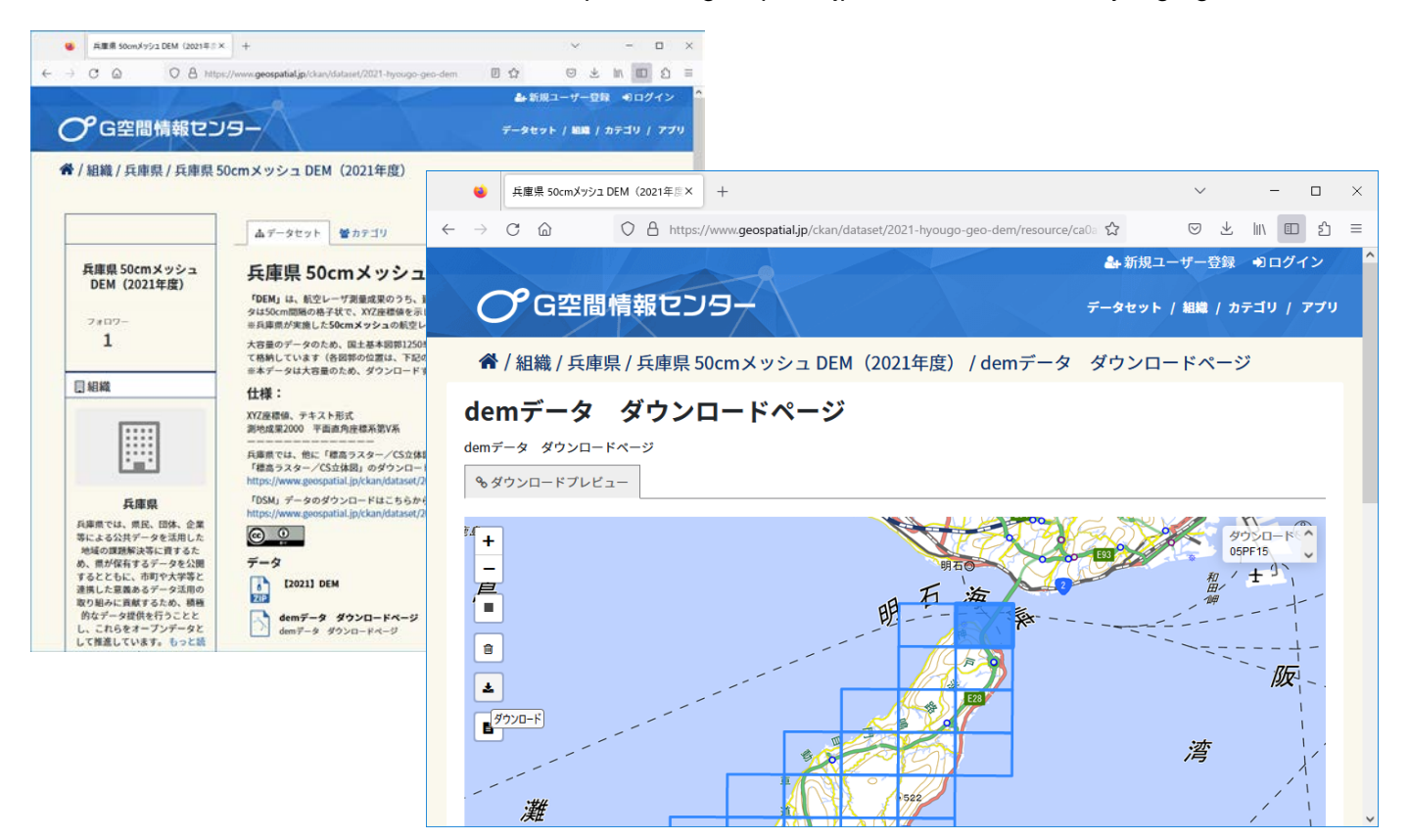

### ダウンロードした zip ファイルを解凍しておきます。

#### テキストファイルの内容を確認します。 XYZ で、区切りはスペースです。

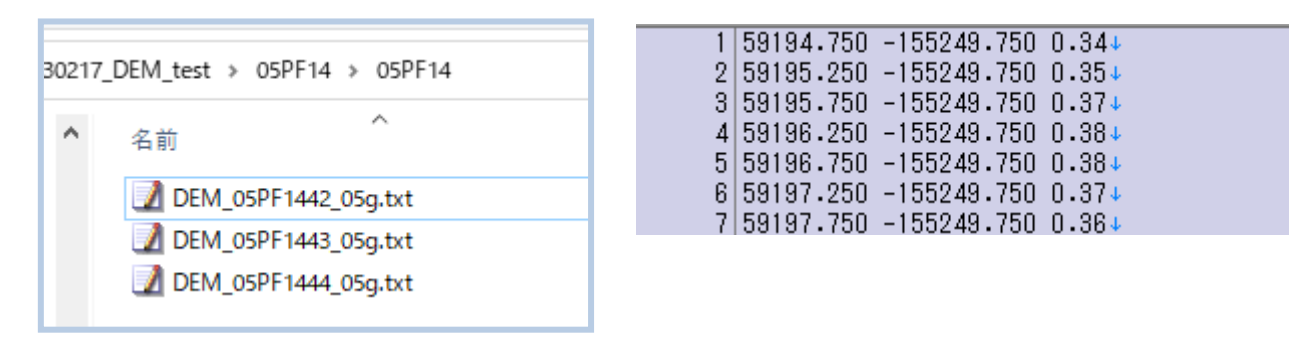

RVC ファイルへインポート処理をします。

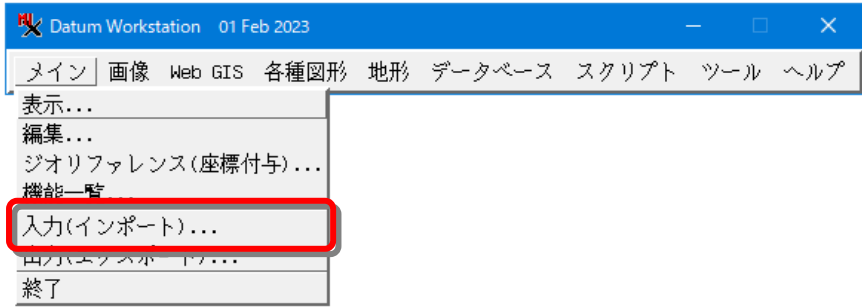

[ファイルの選択]で入力テキストファイルを選択します。複数ファイルを指定できます。

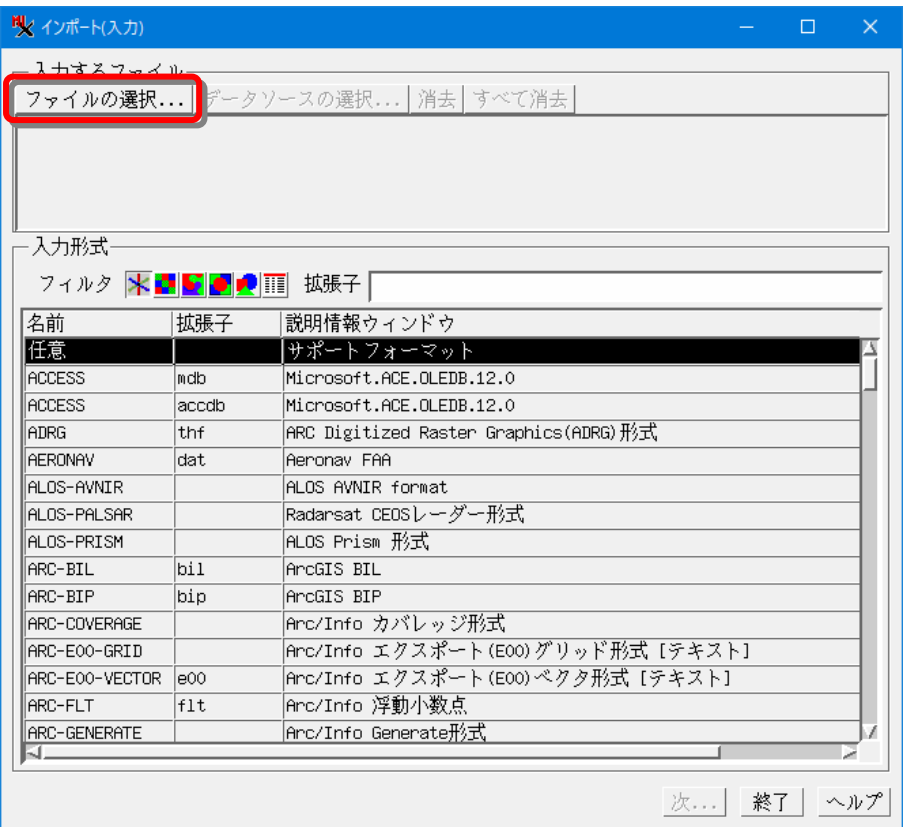

 $\mathbb{F}$ 

 $\mathsf{OK}% _{\mathsf{CL}}\times\mathsf{OK}_{\mathsf{CL}}^{\mathsf{CL}}(\mathsf{CL})$ 

キャンセル

オブジェクト名が一致

ファイルのあるフォルダを選択して[全てを追加]ボタンをクリック、ダイアログで[OK]、選択されたファイルが下段に追加さ れます。操作を繰り返して必要なファイル全てを指定します。

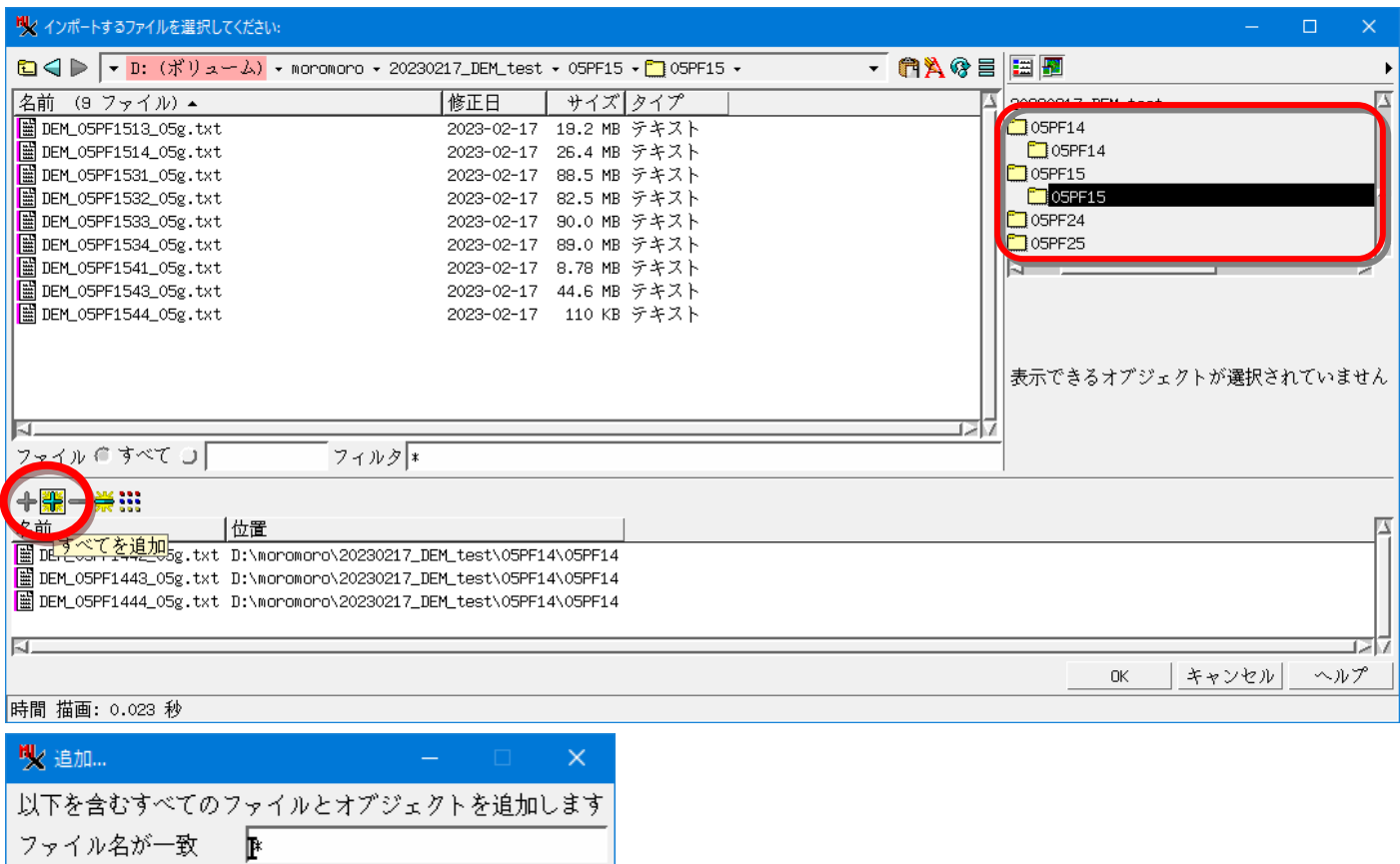

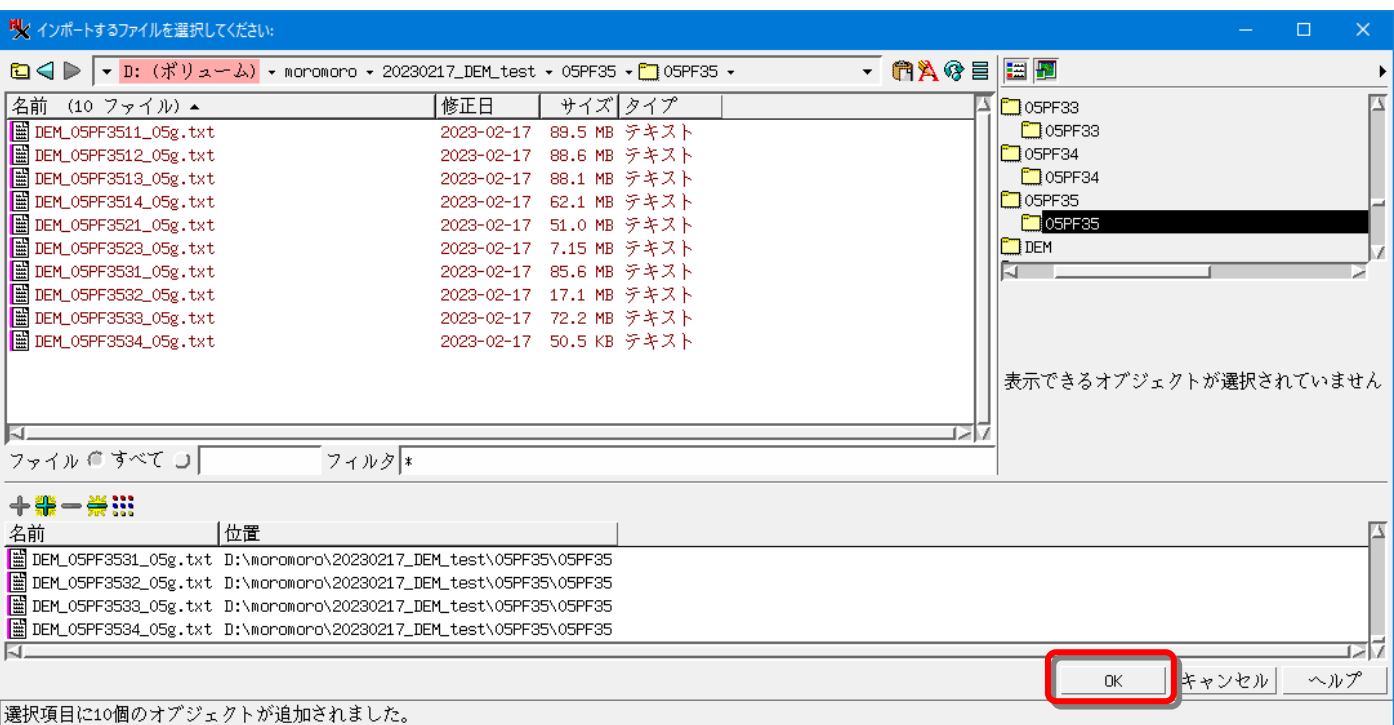

ファイル選択が終了したら[OK]

# 入力形式"TEXT-XYZ" を選びます。

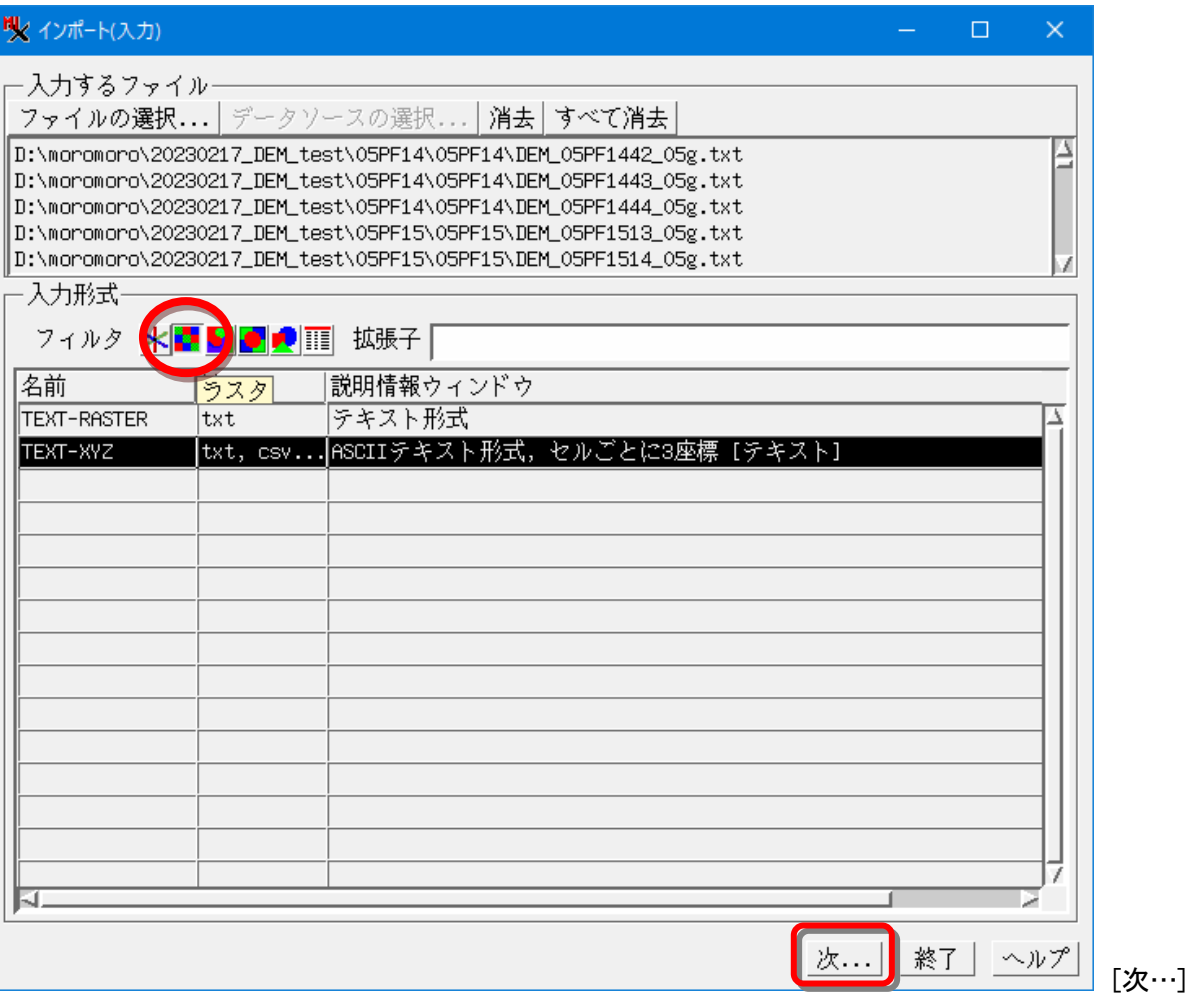

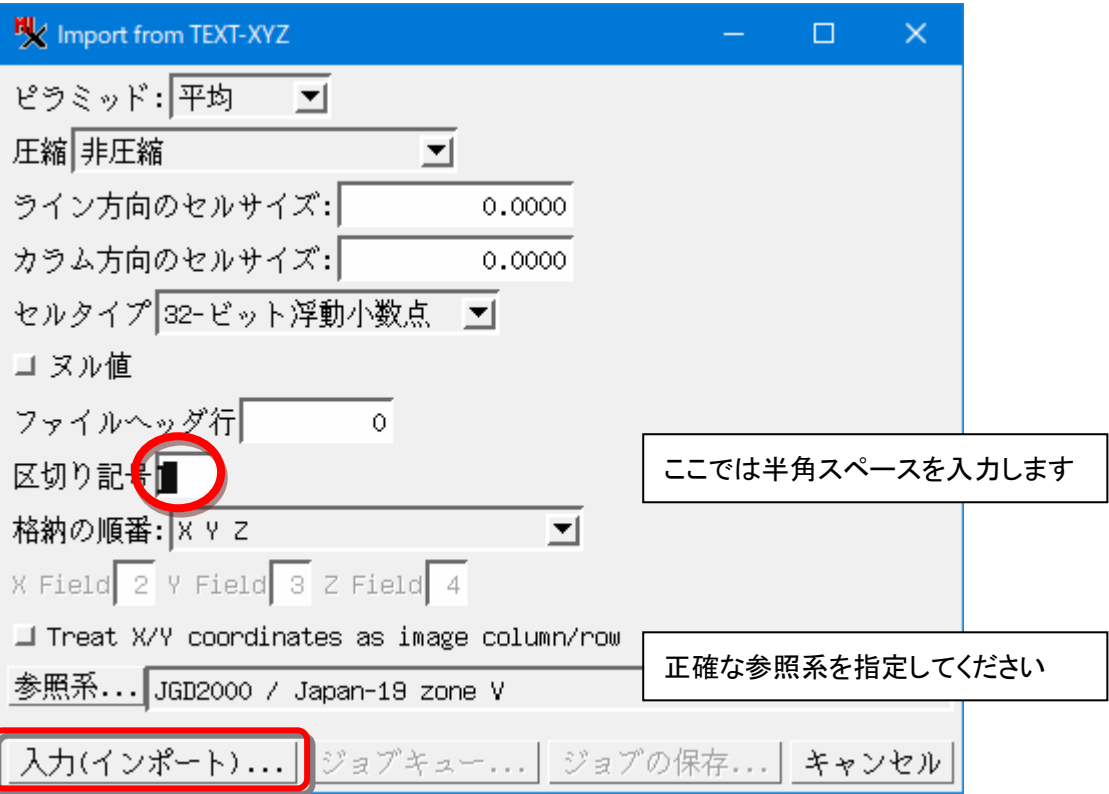

## [インポート]を実行

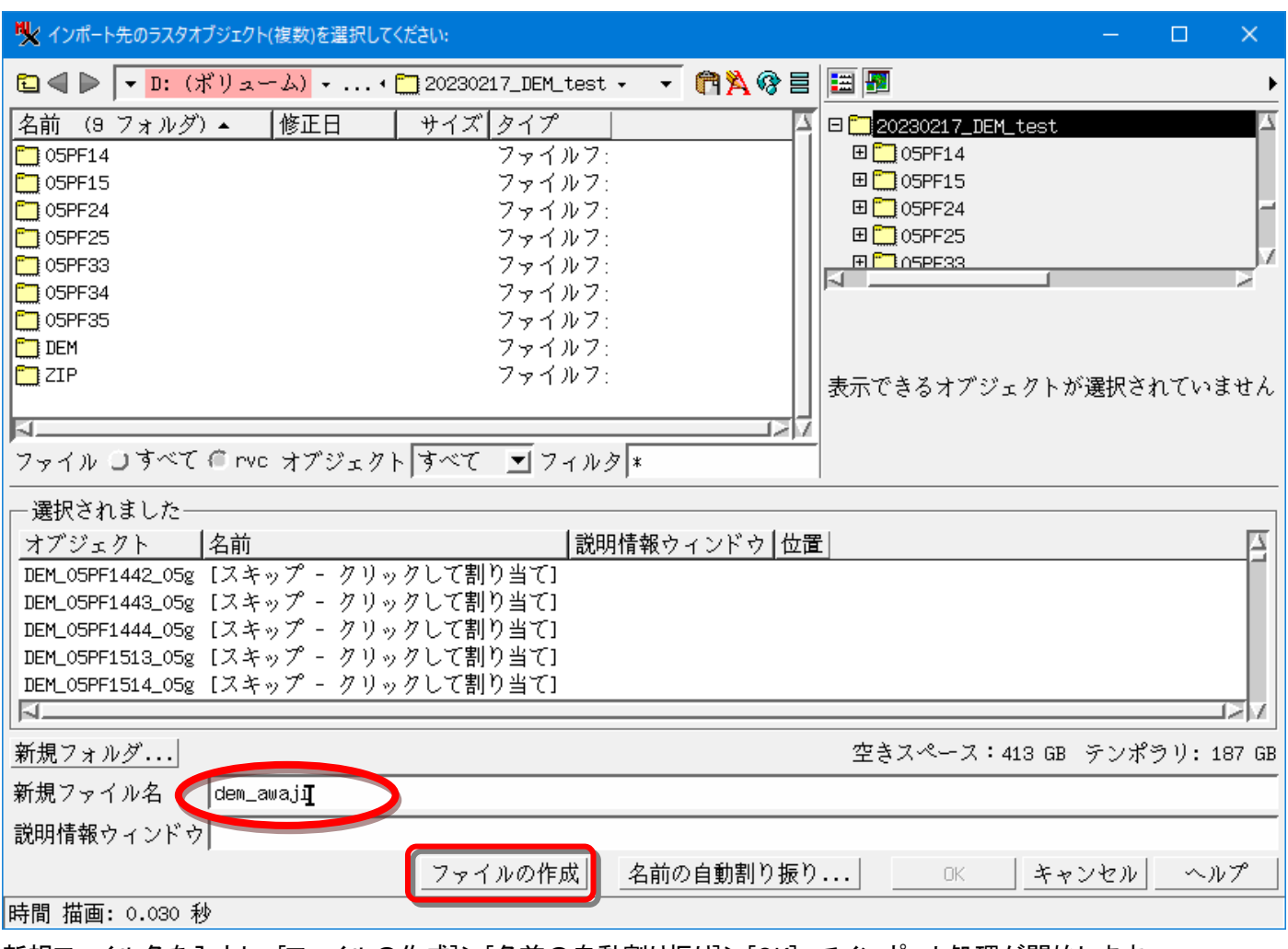

新規ファイル名を入力し、[ファイルの作成]>[名前の自動割り振り]>[OK] でインポート処理が開始します。

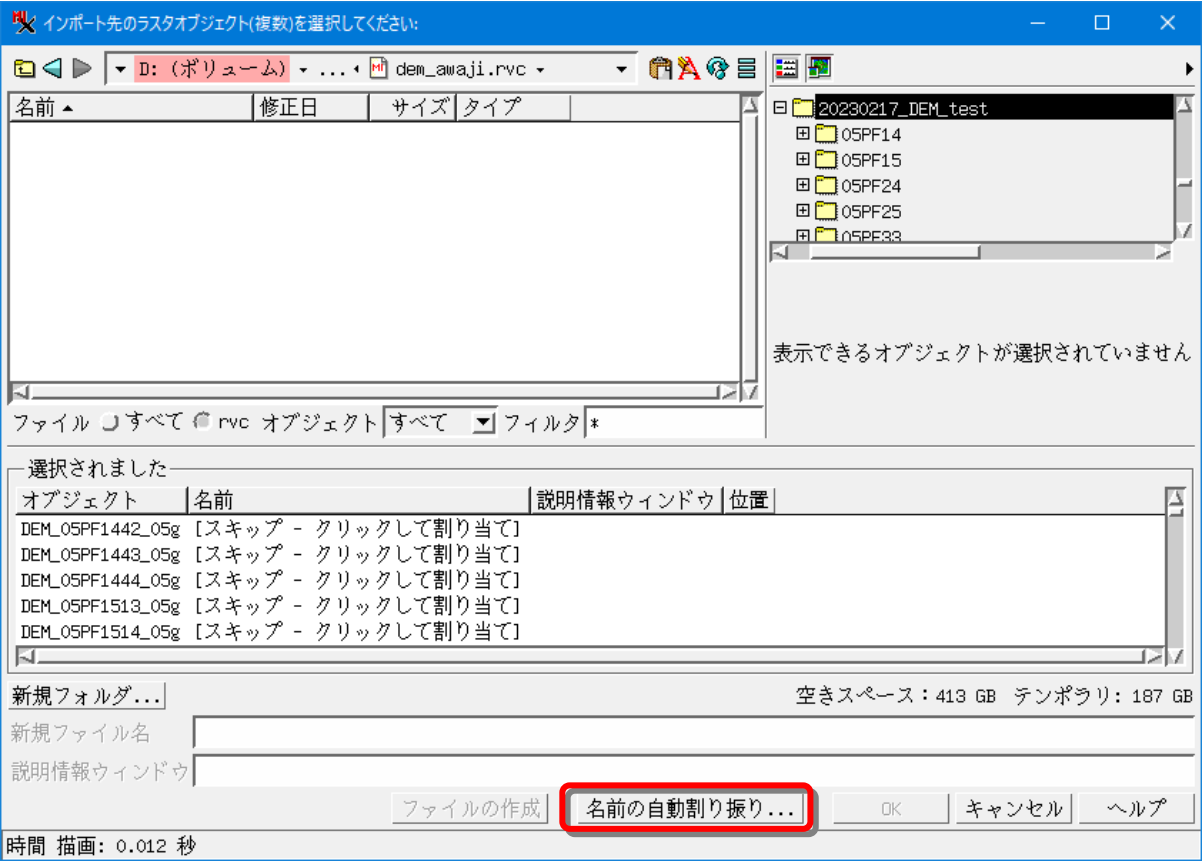

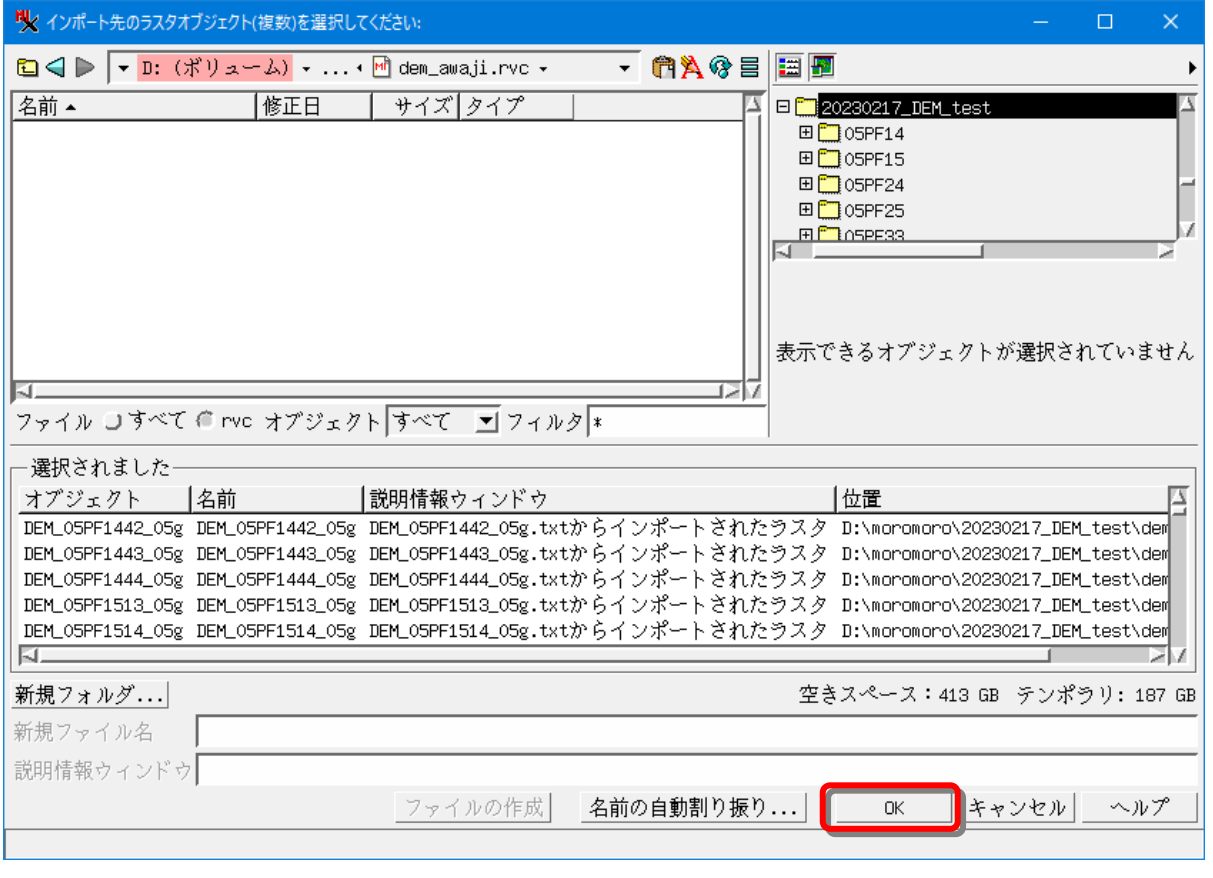

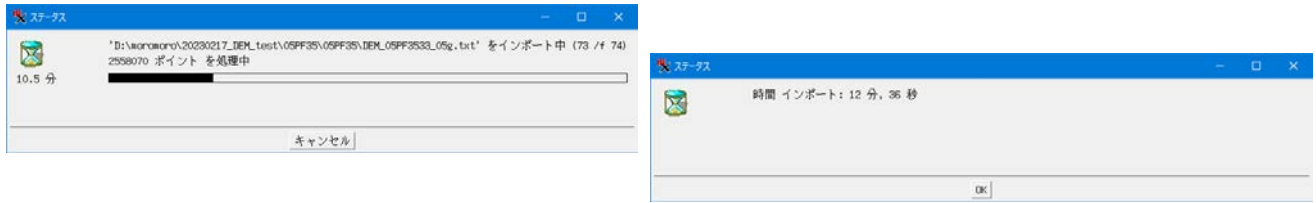

 $\overline{\phantom{a}}$ 

(異なるフォーマットでの指定例) csv ファイルで先頭に番号が入り、2列目から XYZ の値が並ぶテキストファイルの例

- $1, -53029.50, 94062.50, 438.70, 0+$  $\overline{1}$  $2|2, -53028.50, 94062.50, 439.30, 1+$  $3|3, -53027.50, 94062.50, 439.50, 1+$  $4|4, -53026.50, 94062.50, 439.80, 14$  $5|5, -53025.50, 94062.50, 440.80, 1+$
- $6|6, -53024.50, 94062.50, 441.00, 04$  $7|7, -53023.50, 94062.50, 441.30, 0+$

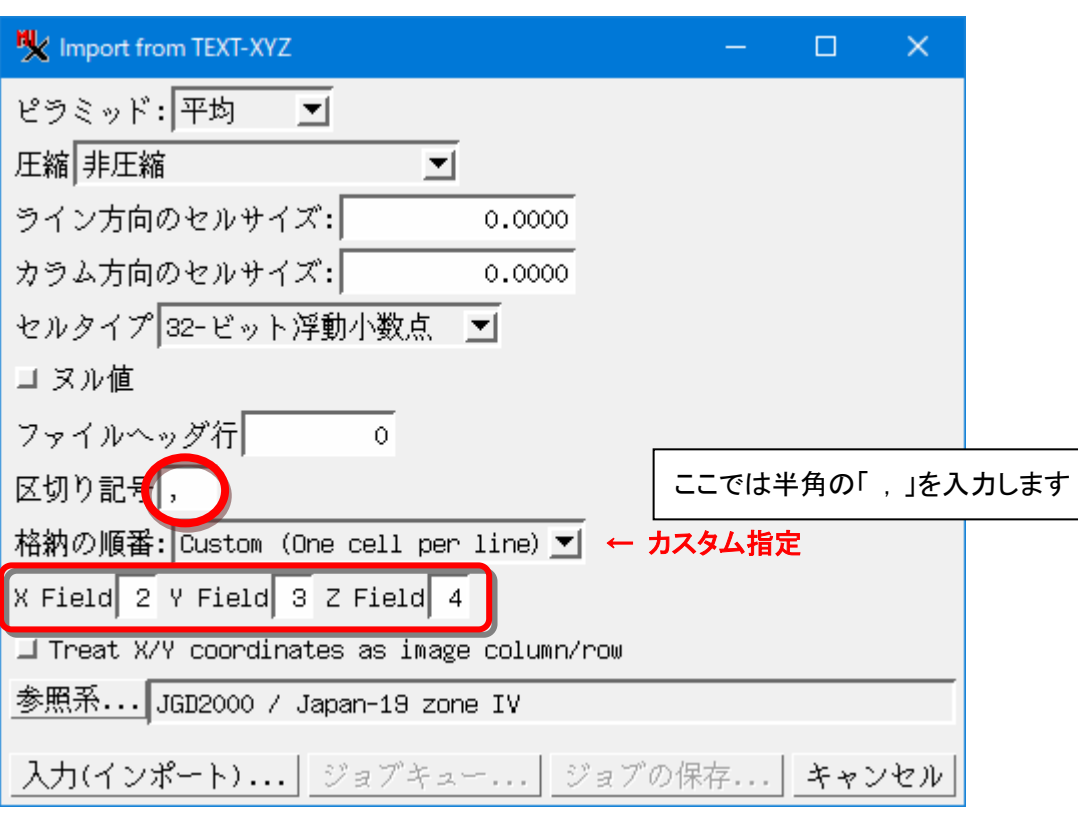

[インポート]を実行後、RVC ファイルを表示。インポートした DEM ファイルは個別のオブジェクトになっています。

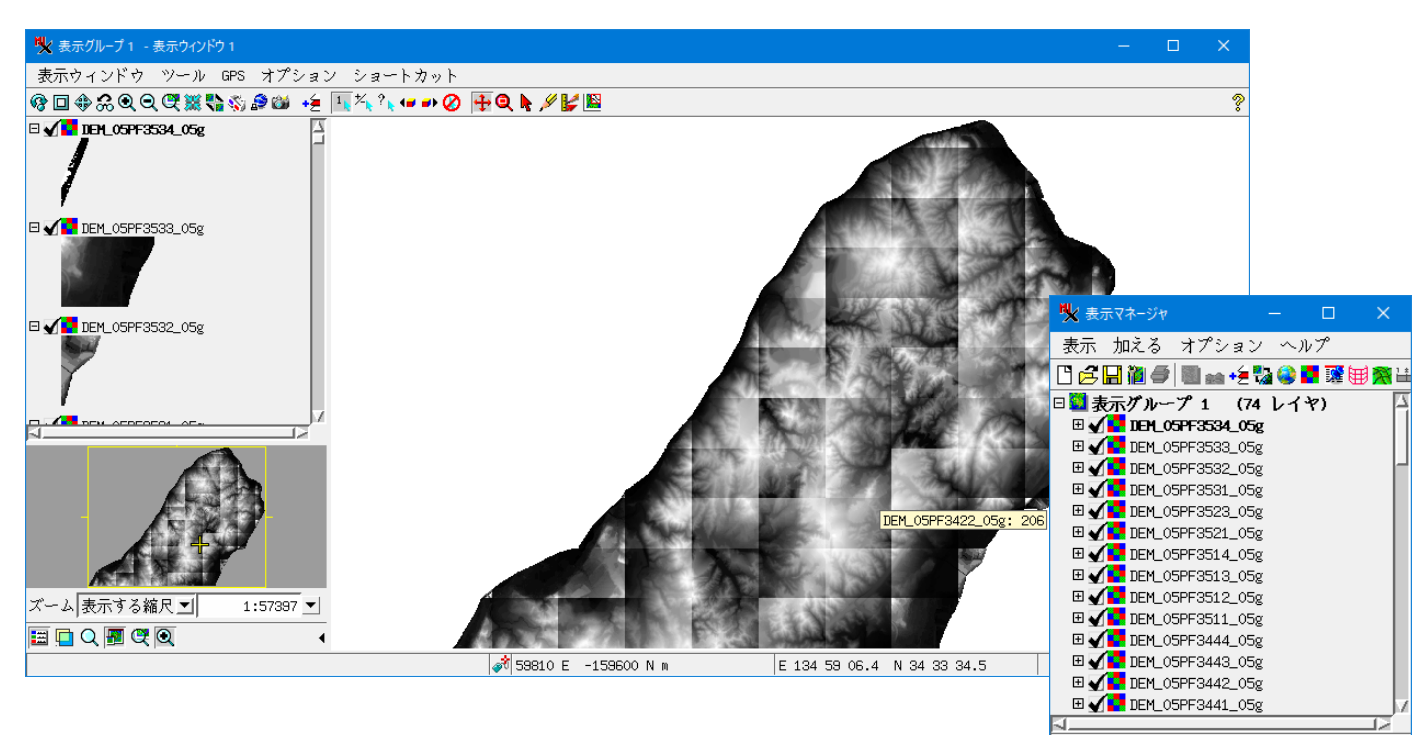

複数の DEM オブジェクトを1つにまとめるモザイク処理の例

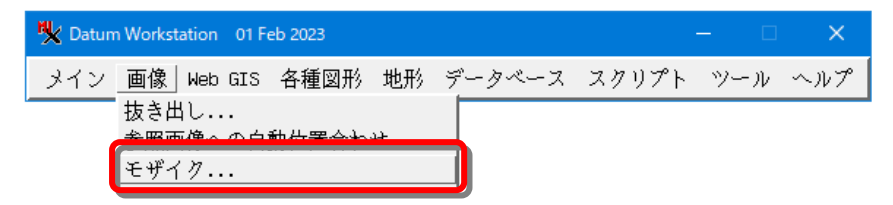

[追加]からファイルを選択。インポートした RVC ファイルの中の DEM オブジェクトを指定します。

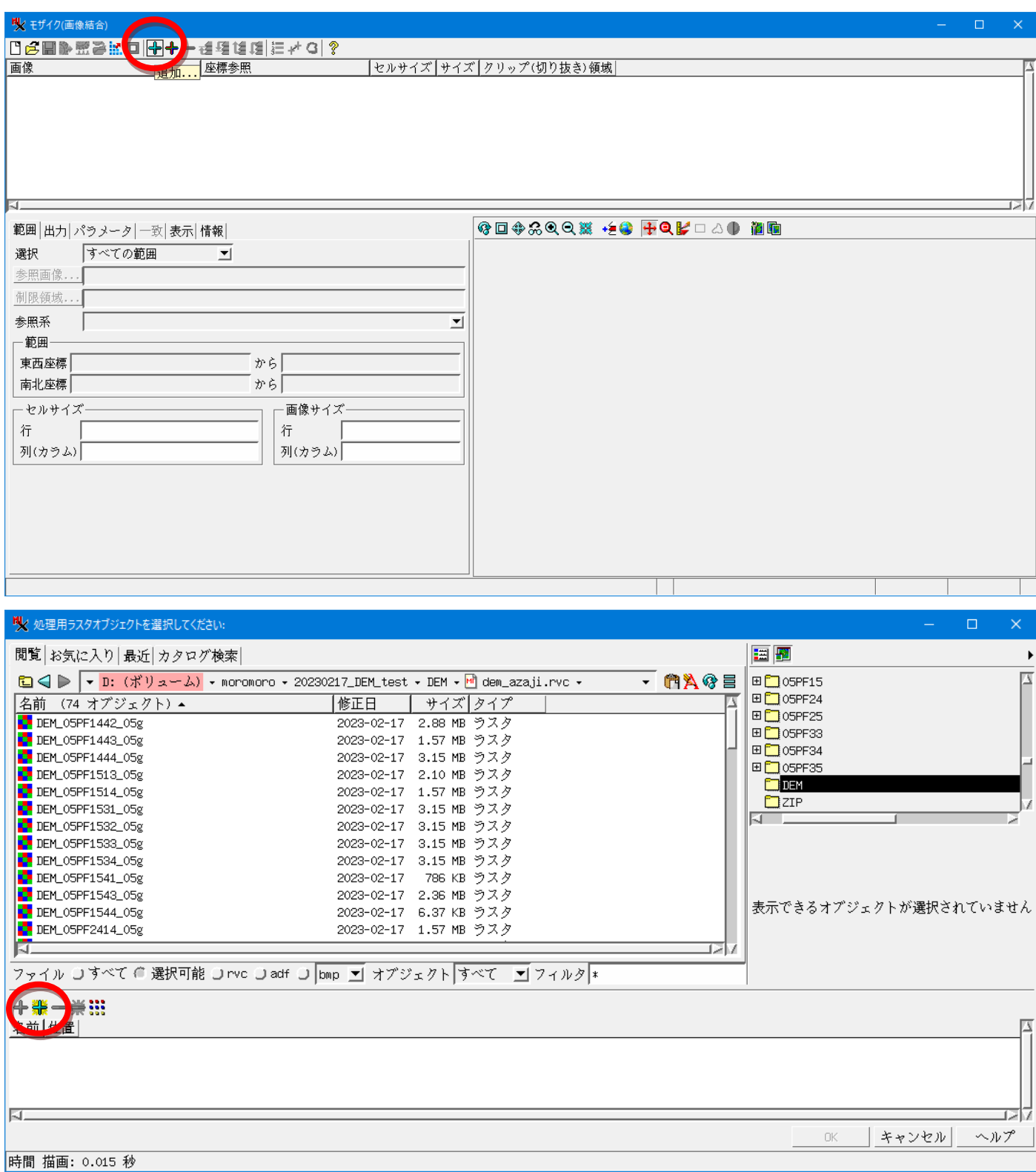

[すべてを追加]でモザイクするファイルを選択すると下段に入ります。

### ファイル選択が終われば[OK]

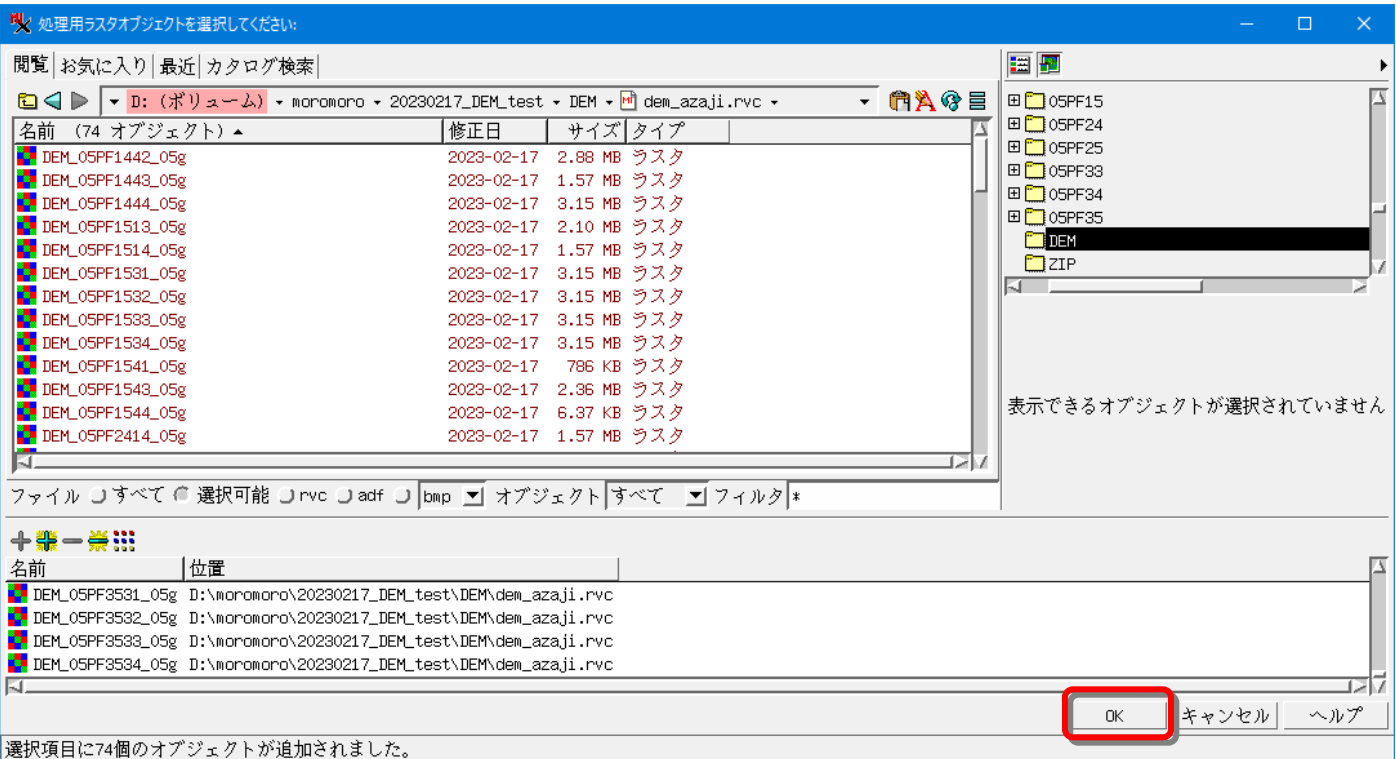

## [実行]ボタン > ファイル名、オブジェクト名を指定

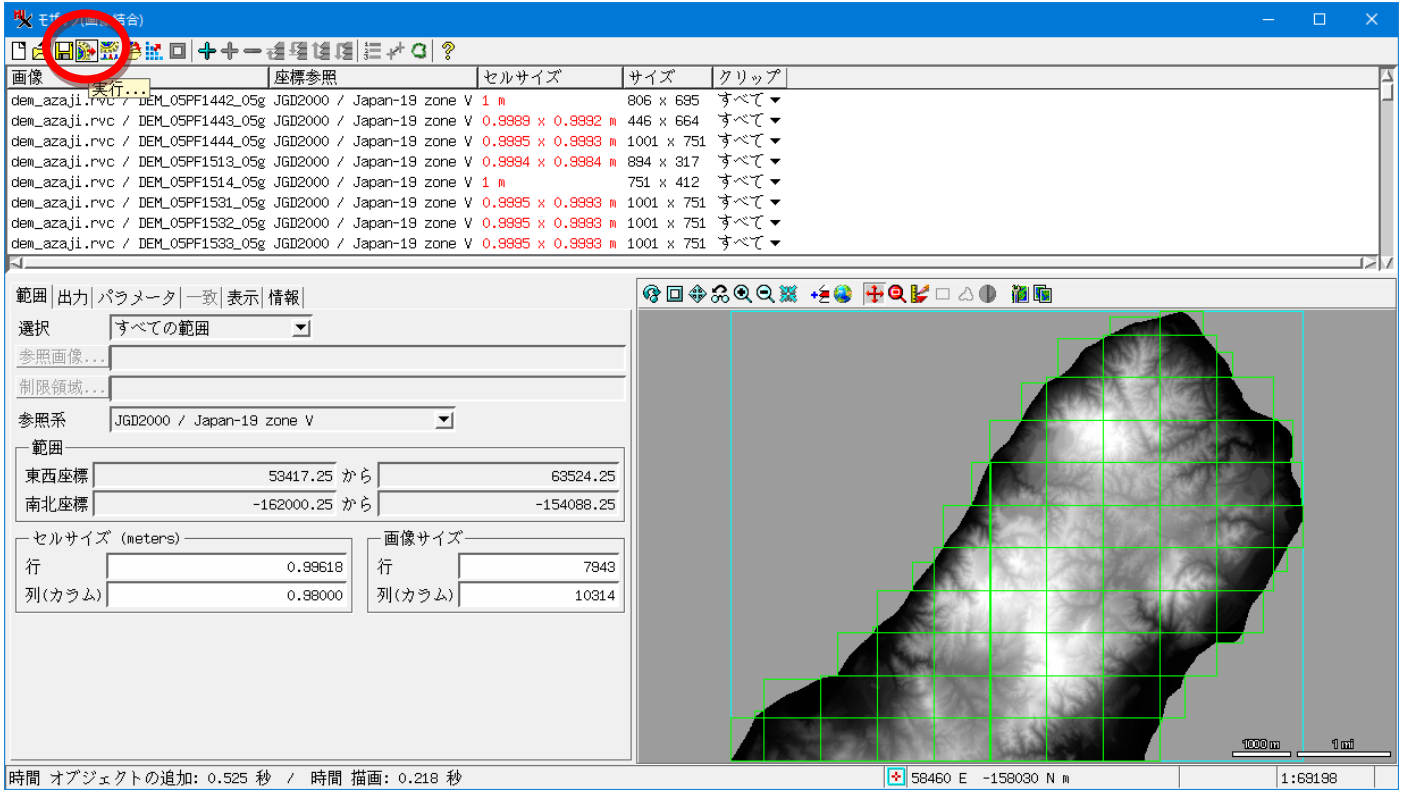

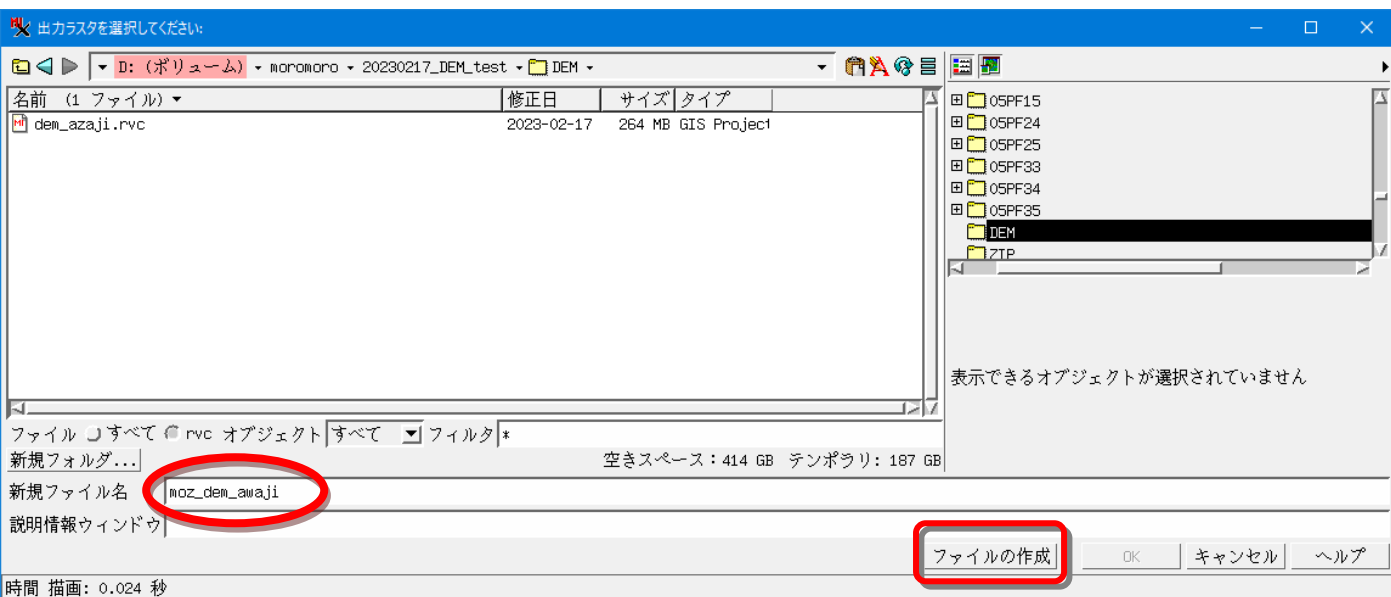

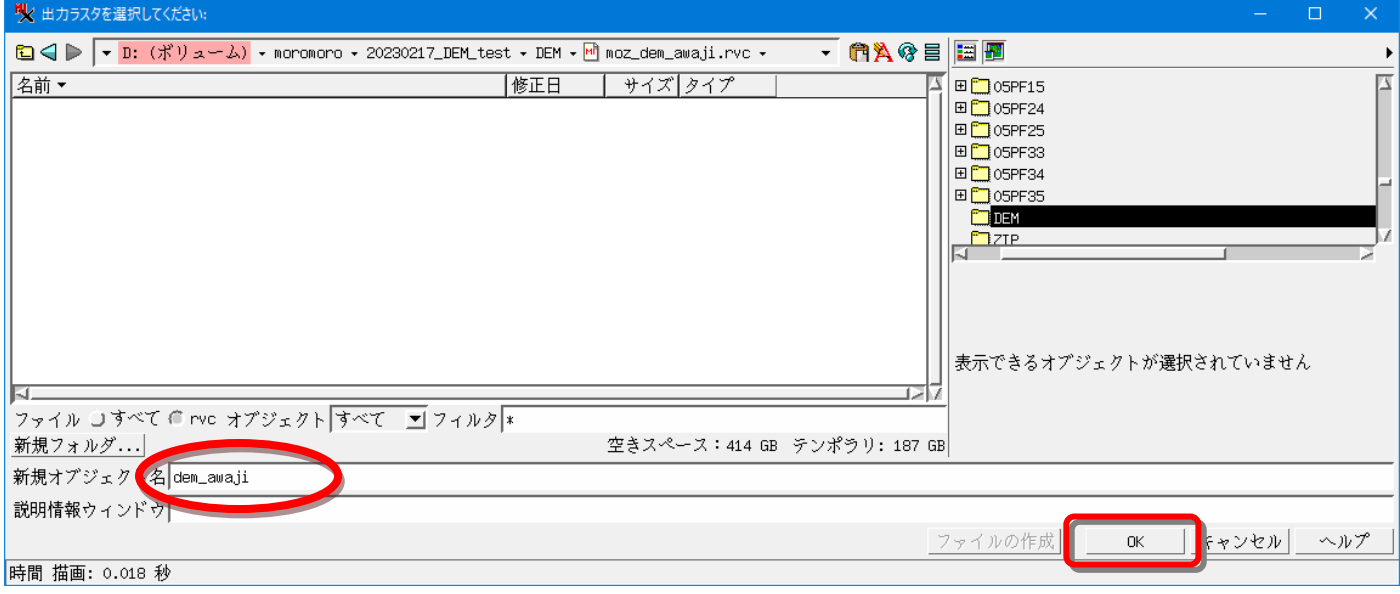

# モザイクした DEM を表示

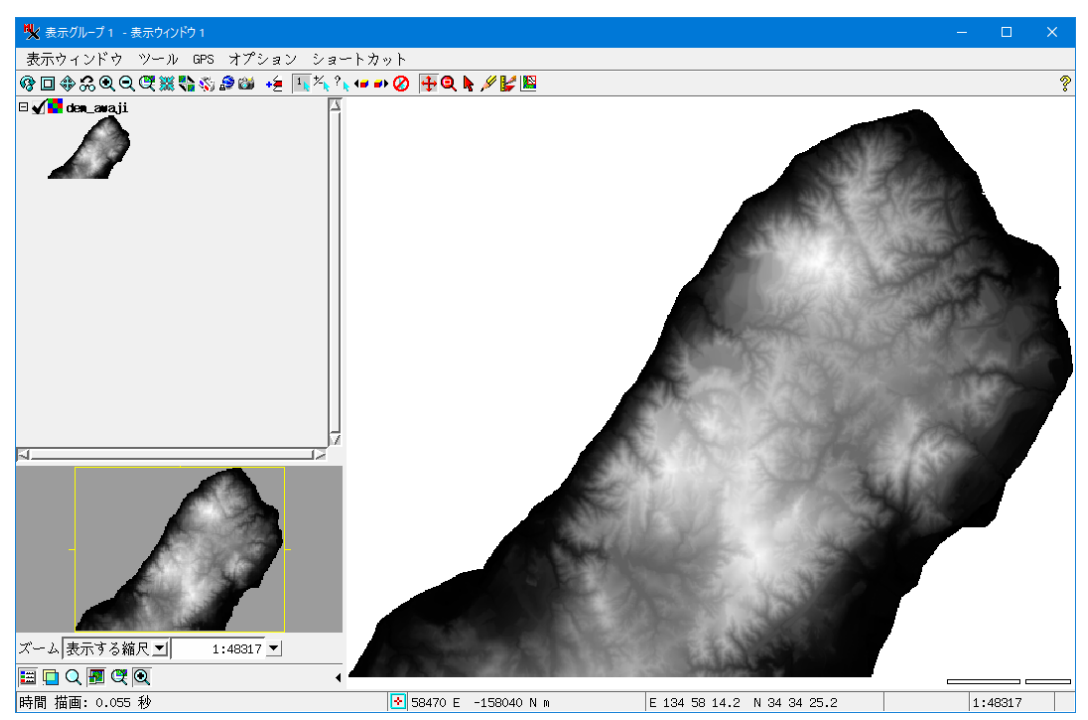

レリーフ表示にするには 、オブジェクトの右クリックメニューの「コントロール」で陰影図にチェック、[適用]

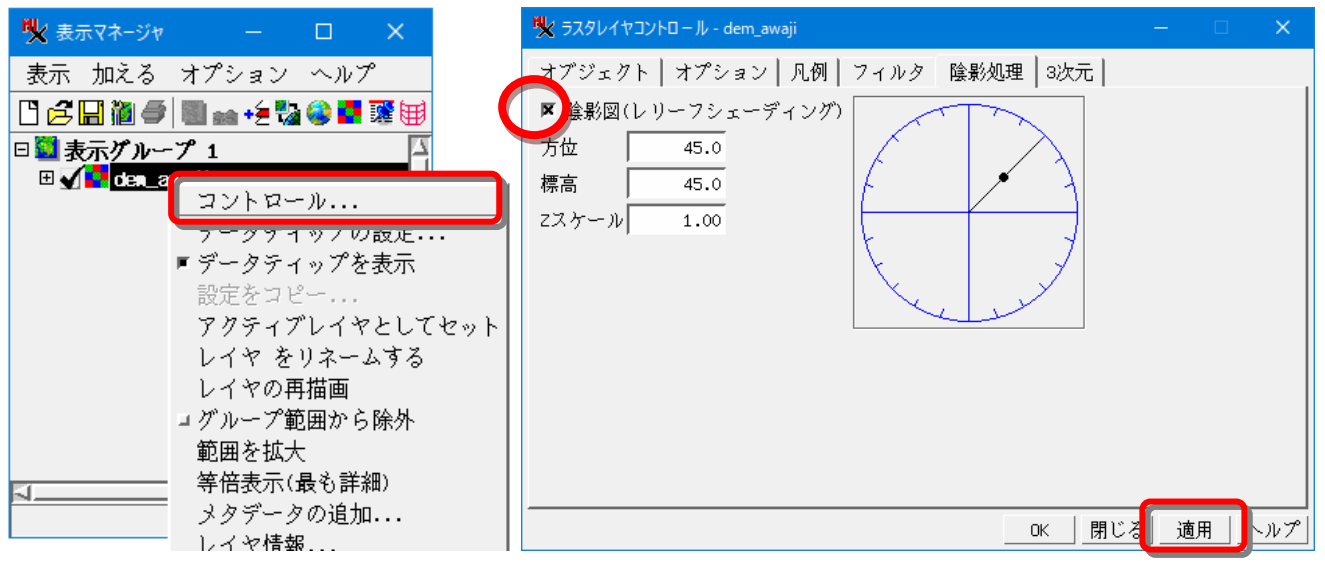

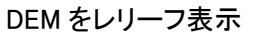

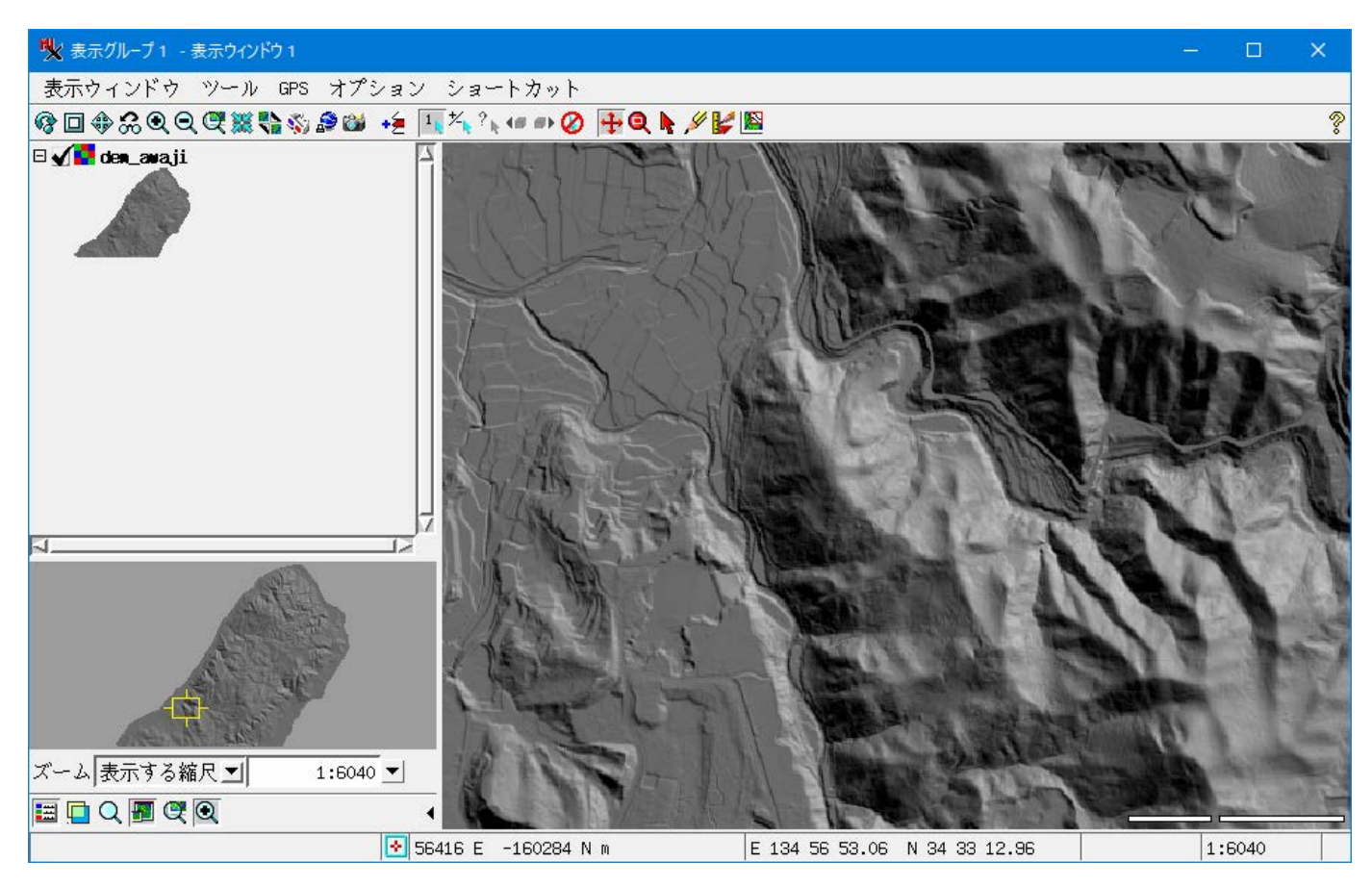

表示に地理院地図を重ねてみます。 [Web レイヤの追加]ボタンから

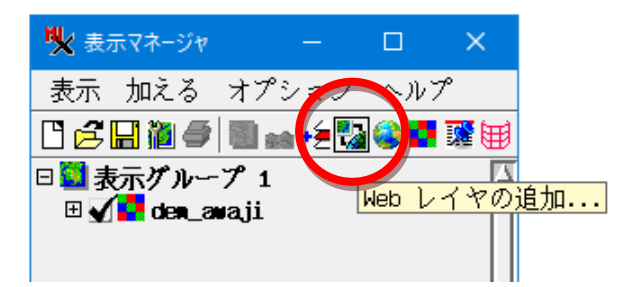

地理院地図の標準地図は下記のパスを指定します。

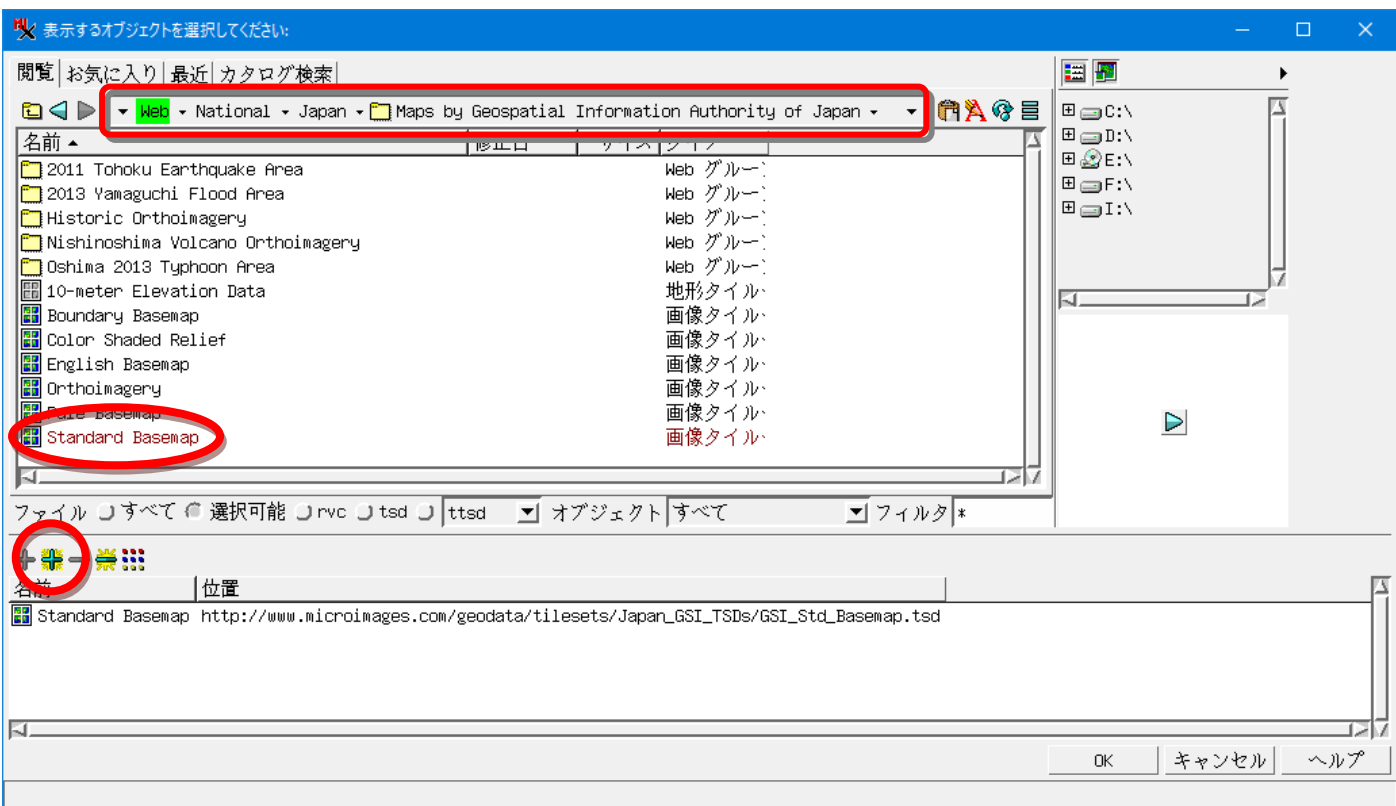

#### シームレス地質図を重ねてみます。フォルダを移動して選択し、 [OK]で表示

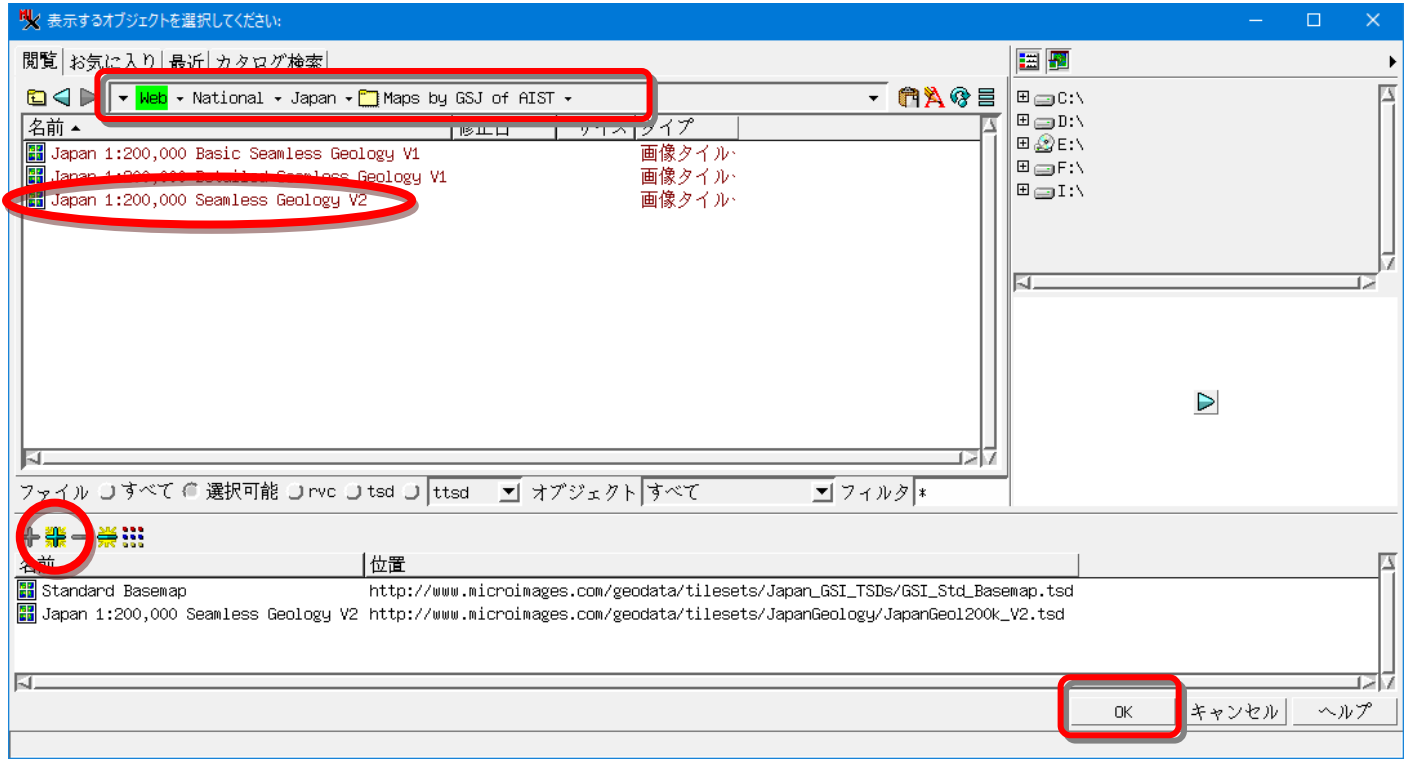

マネージャで、オブジェクトのドラッグ上下でレイヤ重なり順の変更、✓で表示のオンオフ、 オブジェクトを選択して右クリックメニューから、「範囲を拡大」でその表示位置へ移動、 「コントロール」>オプションタブ にてレイヤ透明度の変更ができます。

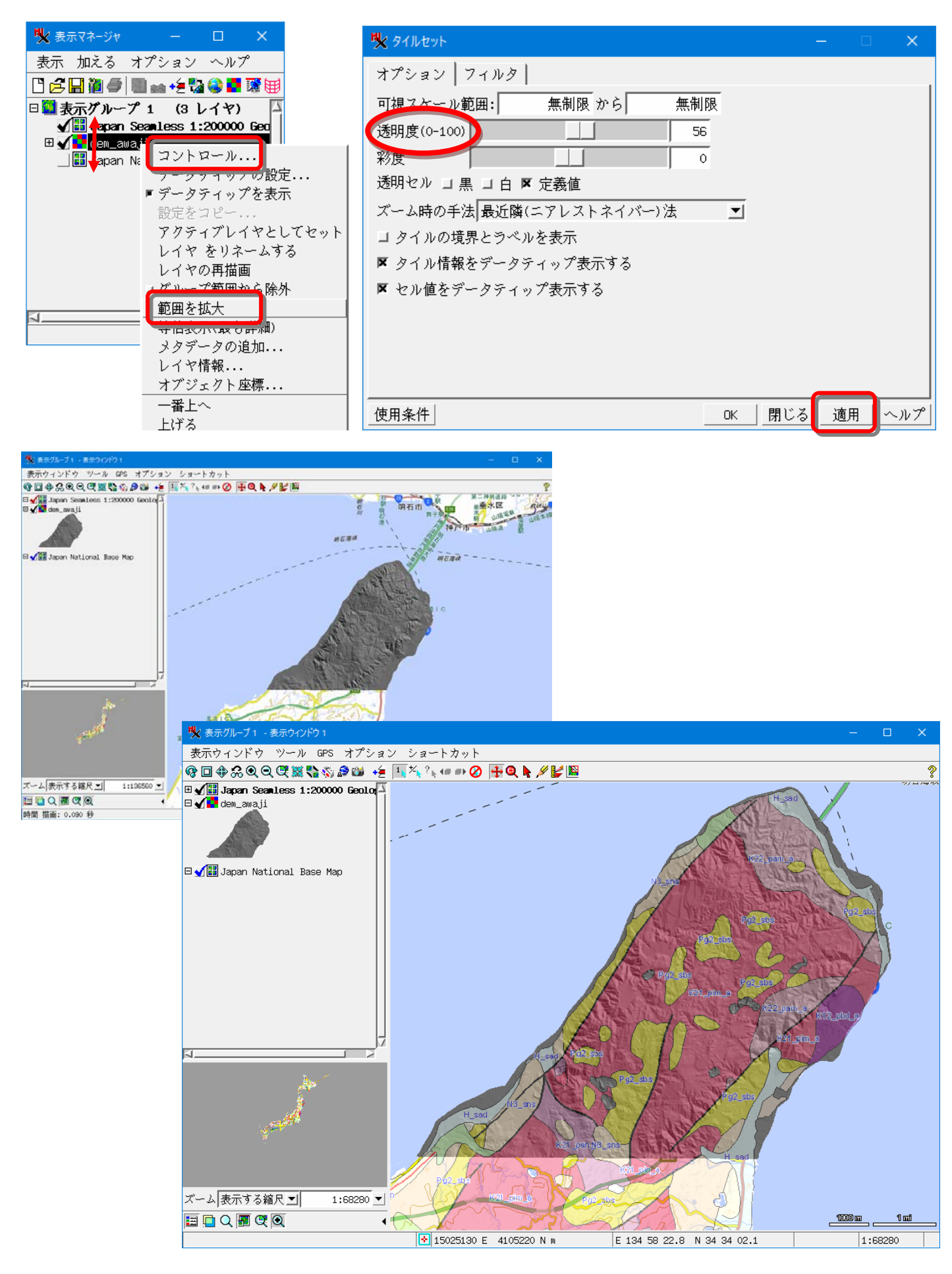

関連情報:「レーザ測量データのインポート」 [https://www.opengis.co.jp/htm/kako\\_mail/mail\\_mag\\_289.htm](https://www.opengis.co.jp/htm/kako_mail/mail_mag_289.htm)